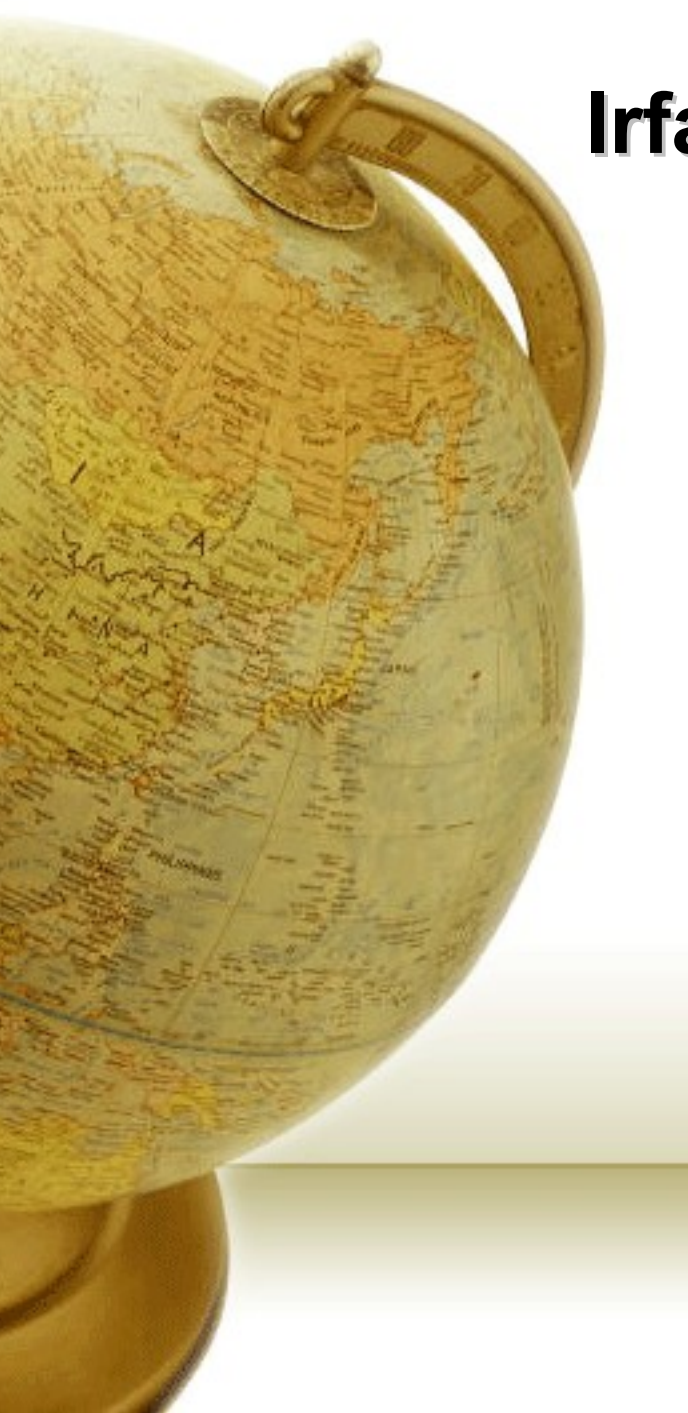

#### **Irfan viewer**

Μερικές λειτουργίες

# Το πρόγραμμα

Ο Irfan viewer είναι ένας δωρεάν παρουσιαστής εικόνων (αλλά και ήχων, βίντεο κ.ά.) που είναι γρήγορος και δωρεάν.

Επίσης μπορεί να εμφανίζει τις εικόνες που έχουμε σε ένα φάκελο σε μορφή μινιατούρων, να φτιάχνει slideshow, screensaver, και να κάνει και μικροεπεμβάσεις (αλλαγή μεγέθους/ανάλυσης, αντίθεσης φωτεινότητας, διόρθωση κόκκινων ματιών κλπ.) στις φωτογραφίες μας.

Tov κατεβάζουμε από το h[ttp://www.irfanview.com/](http://www.irfanview.com/) όπου υπάρχει και αρχείο με πρόσθετα (για επιπλέον δυνατότητες) και αρχείο για ελληνικό interface.

### Αντί για το print screen…

Εκτός από το να βλέπουμε γρήγορα εικόνες, το πρόγραμμα κάνει και εύκολη σύλληψη αυτού που βλέπουμε στην οθόνη. Πατάμε C ή από το μενού επιλογές> capture/screenshot. Πατώντας το control+F11 αποθηκεύουμε είτε όλη την οθόνη, είτε το ενεργό παράθυρο. Γίνεται κι αυτόματα (πολλές συλλήψεις με χρονοκαθυστέρηση)

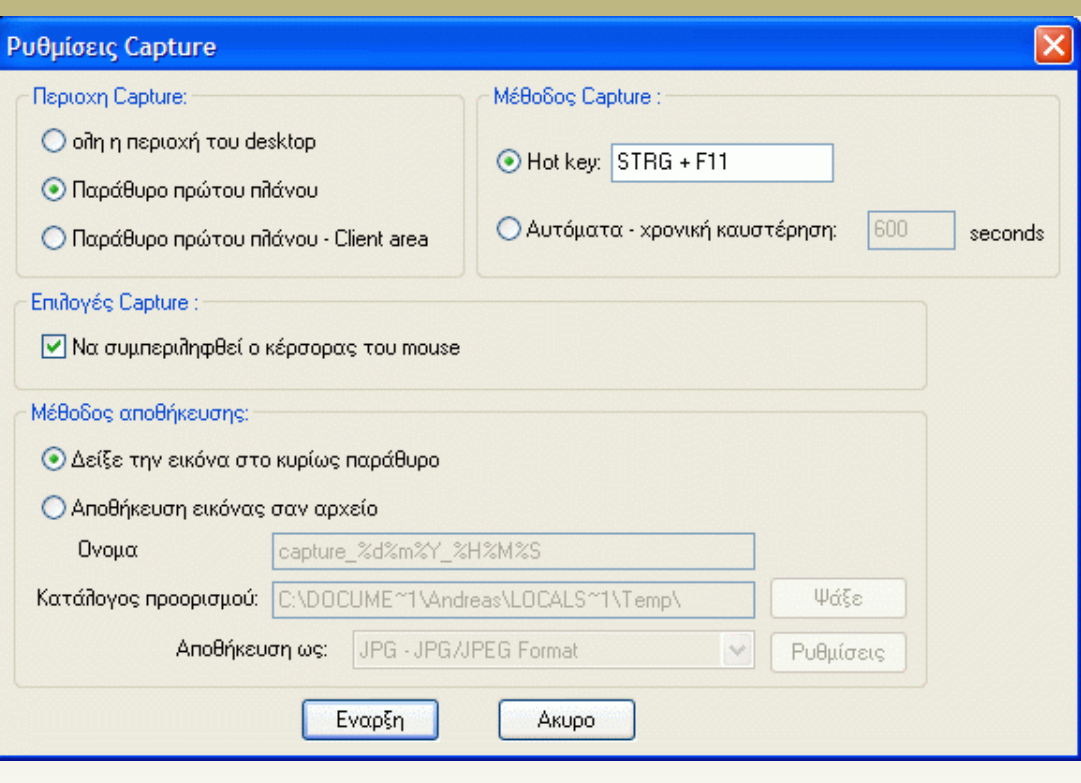

## Περικοπή (crop)

Πρώτα επιλέγουμε μια περιοχή (μαύρο πλαίσιο) πατώντας αριστερό κουμπί και σέρνοντας το ποντίκι διαγωνίως. Αφήνουμε το αριστερό κουμπί όταν έχουμε βάλει στο πλαίσιο το κομμάτι που θέλουμε.

Κατόπιν από το μενού Επεξεργασία > επιλογή crop απορρίπτουμε ότι είναι έξω από την επιλογή.

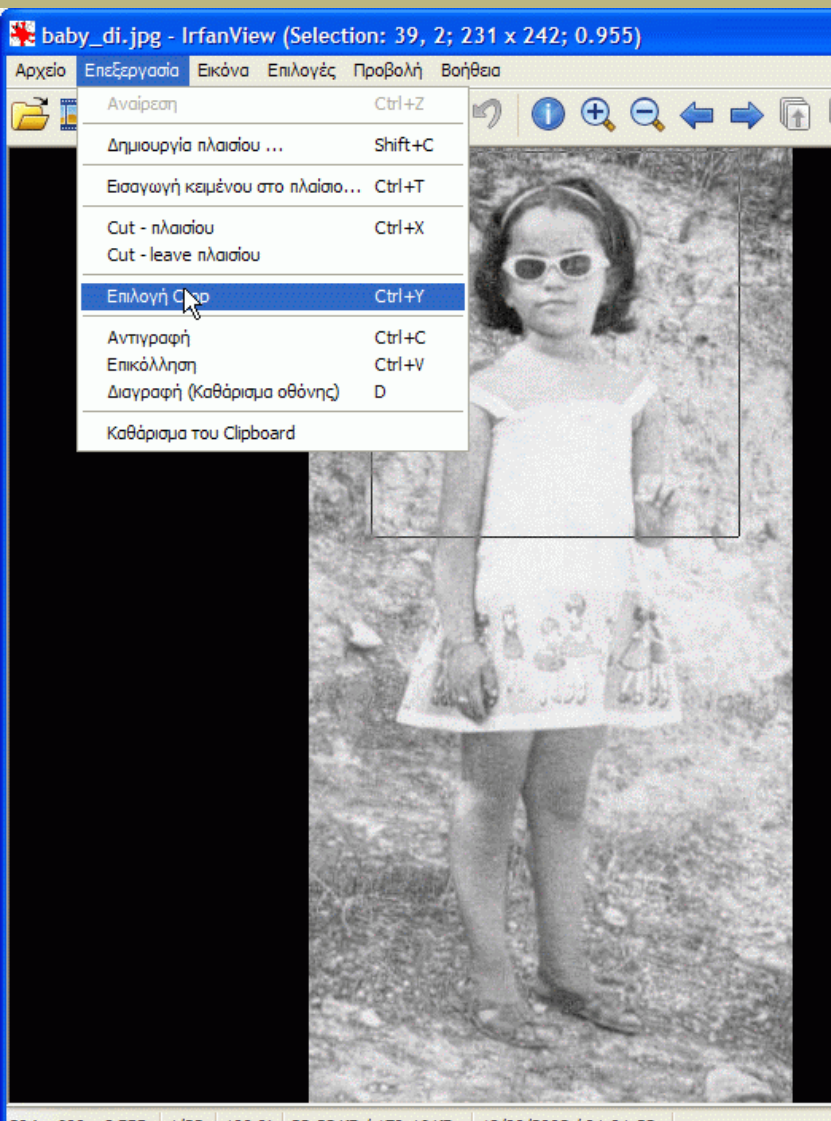

#### Αλλαγή διαστάσεων - ανάλυσης

Μενού Εικόνα > Resize/Resample και επιλέγουμε τη νέα ανάλυση (πχ 100 dpi για «ελαφριές» ιστοσελίδες) ή τις νέες διαστάσεις απόλυτα ή ως ποσοστό της αρχικής

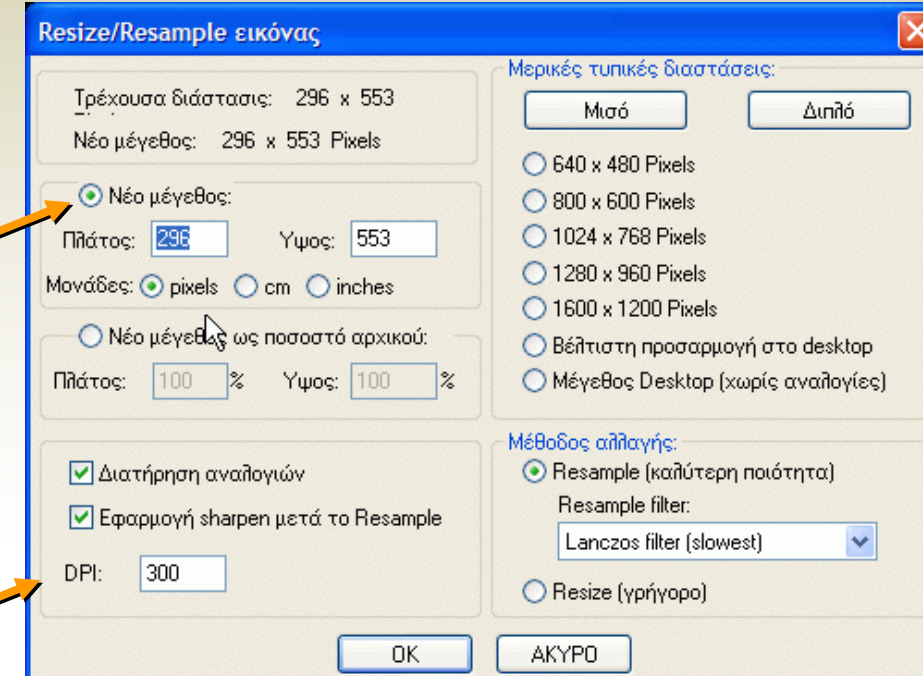

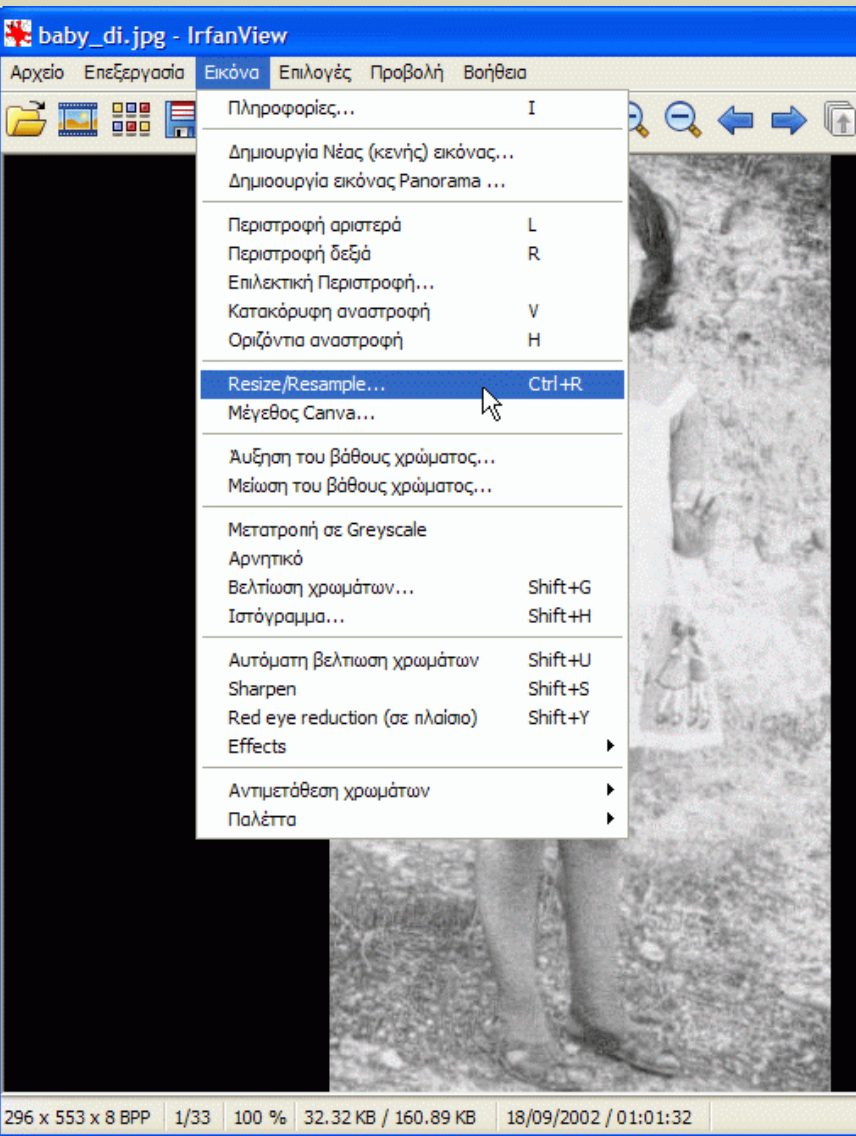

### Ιστοσελίδα με μινιατούρες 1

Ο Irfan viewer μπορεί εύκολα να φτιάξει ιστοσελίδες με μινιατούρες επιλεγμένων φωτογραφιών. Πατώντας πάνω τους, αυτές εμφανίζονται σε πλήρες μέγεθος. Πρώτα πάμε μενού Αρχείο > Μινιατούρες και μετά επιλέγουμε τις φωτογραφίες που θέλουμε από κάποιο φάκελο.

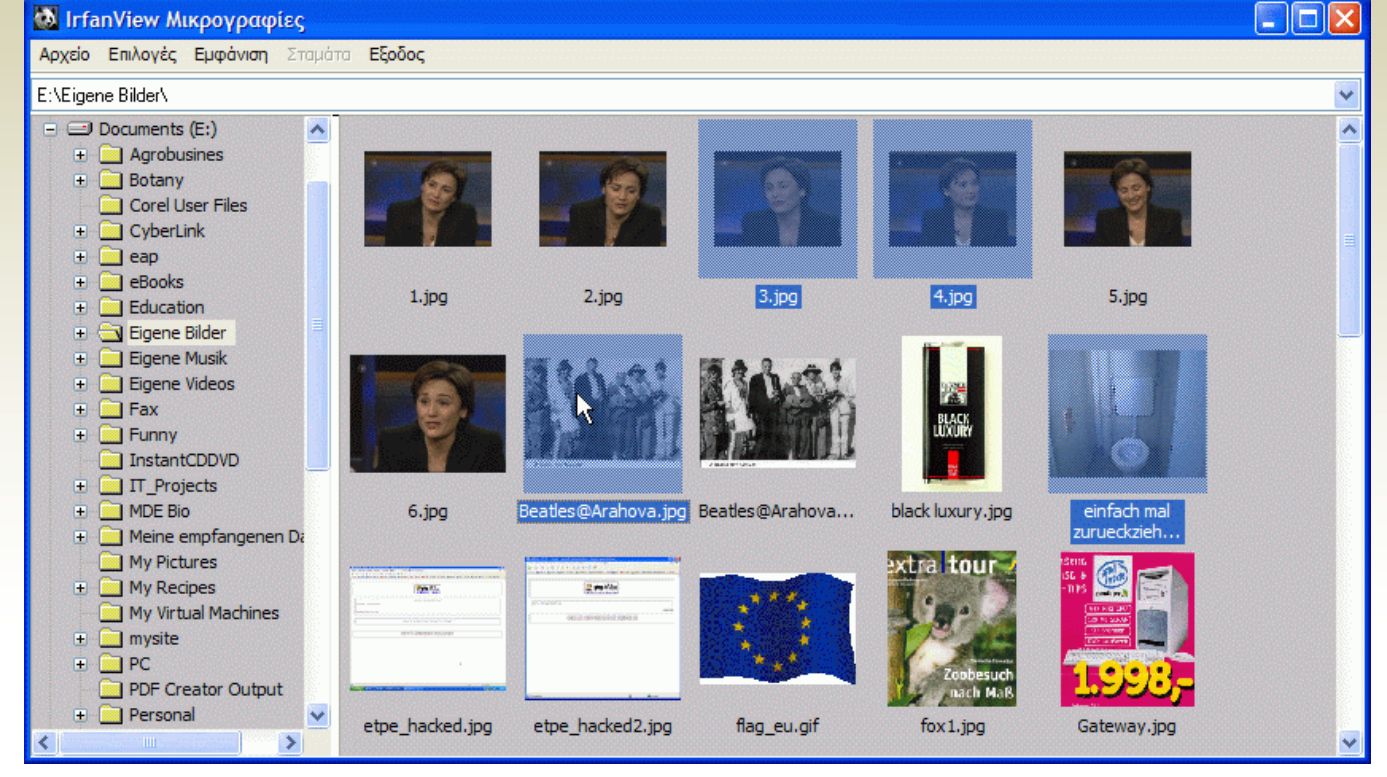

### Ιστοσελίδα με μινιατούρες 2

Αρχείο >Αποθήκευση….HTML file. Στο παράθυρο που εμφανίζεται επιλέγουμε φάκελο προορισμού (destination folder- συνήθως εκεί που φυλάμε τις εικόνες της ιστοσελίδας μας). Μετά πρέπει να συνδέσουμε (link) τη νέα σελίδα που δημιουργήθηκε με την υπόλοιπη ιστοσελίδα.

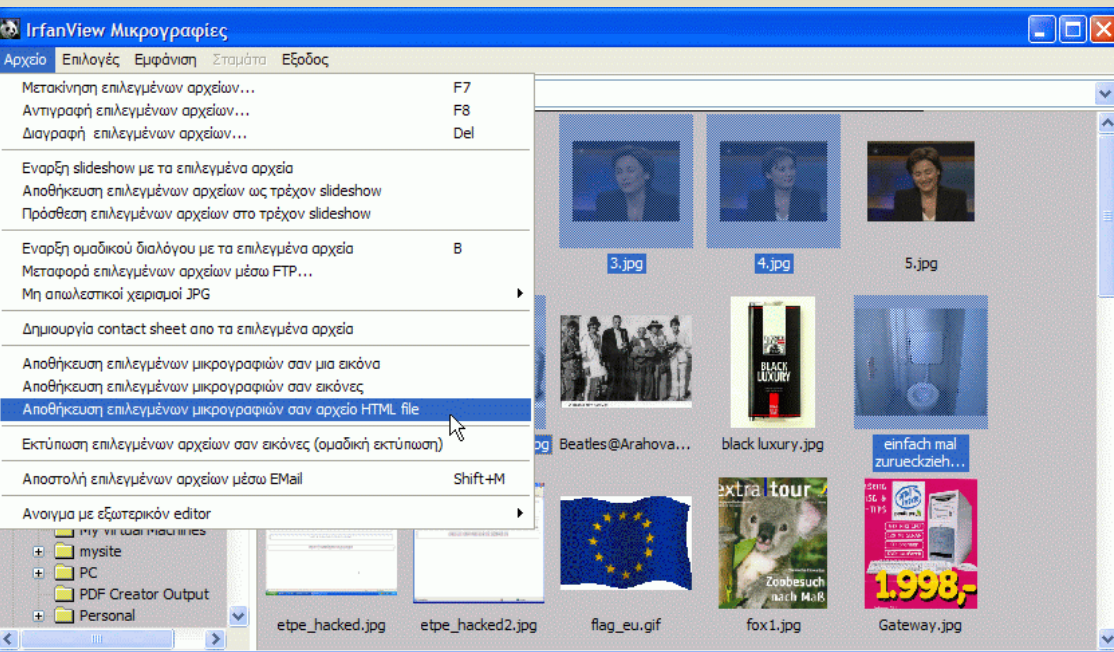

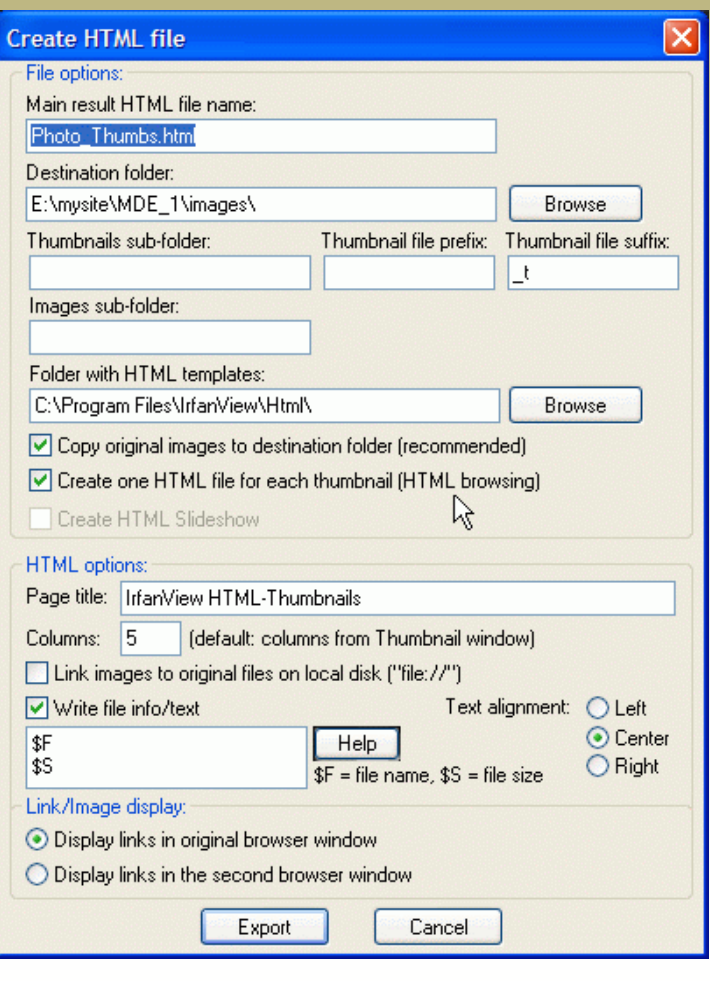